ご家庭での Wi-Fi への接続方法について

➀パソコンを開くと、自動的に電源が入りま す。開いたら数秒待ちます(開いている状態で 電源を入れるには、側面にある電源ボタンを押 して電源を入れます。)

※起動しないときは充電プラグを挿してから再 度試します。

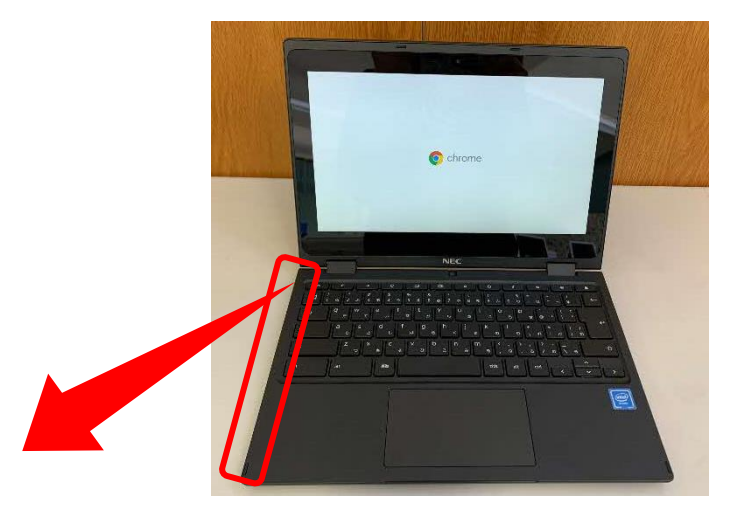

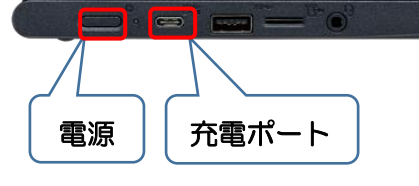

②「ネットワークは利用できません」と表示さ れ、ご家庭の Wi-Fi が表示されたらクリックし ます。

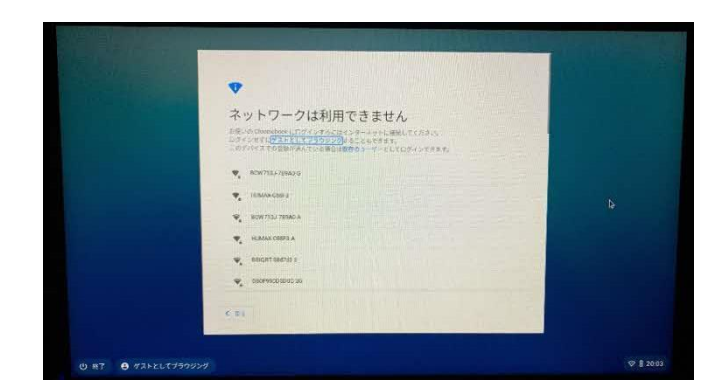

③ご家庭の SSID、パスワード等を入力し、「接 続」をクリックします。

※パスワードは、「暗号化キー」などと表示されてい る場合もあります。

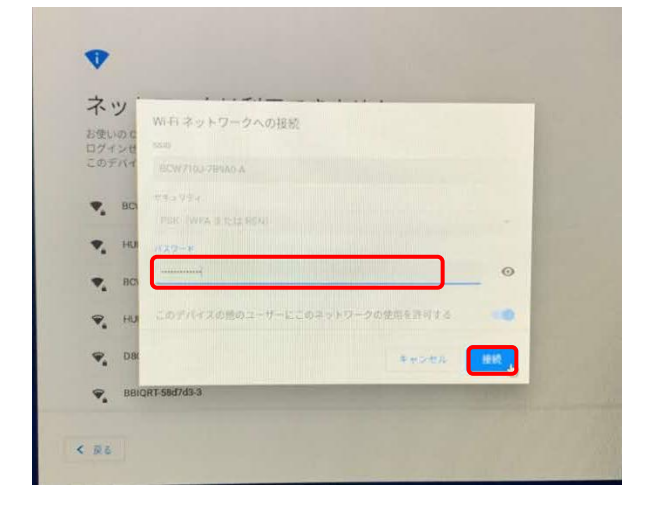

## ●小学校1年~3年生

「次へ」をクリックします。

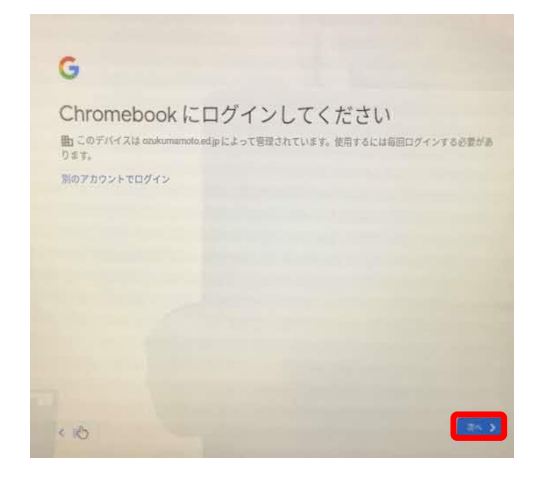

## ⑤カメラが起動するので、ログイン用 QR コ ードをカメラにかざしてください。

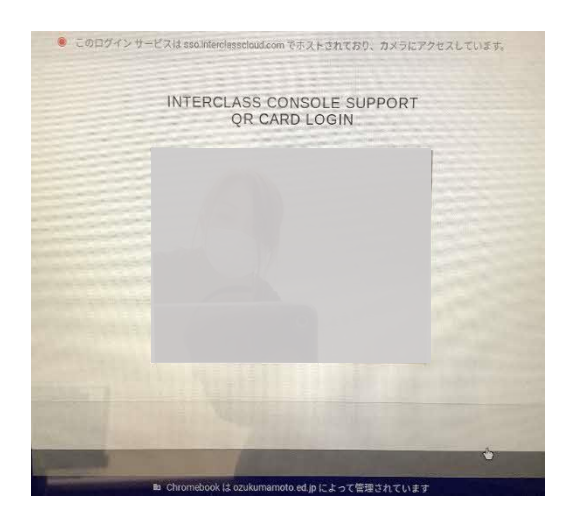

※「QR コード」を紛失したときは、 すぐに先生に知らせてください。

●小学校4年~6年生および中学生

「別のアカウントでログイン」をクリックし ます。

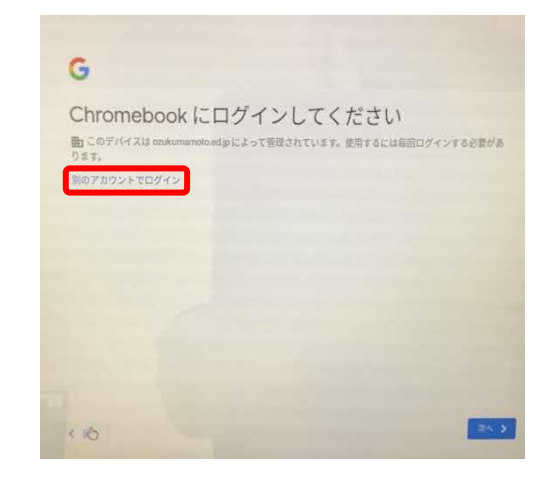

## ⑤ログインアカウント(メールアドレス)を 入力し、「次へ」をクリックします。

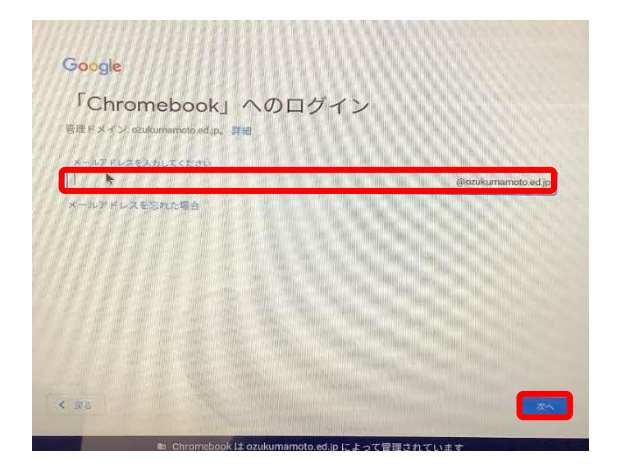

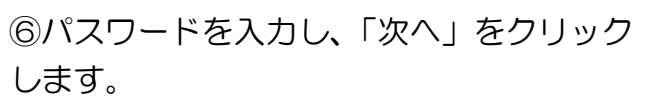

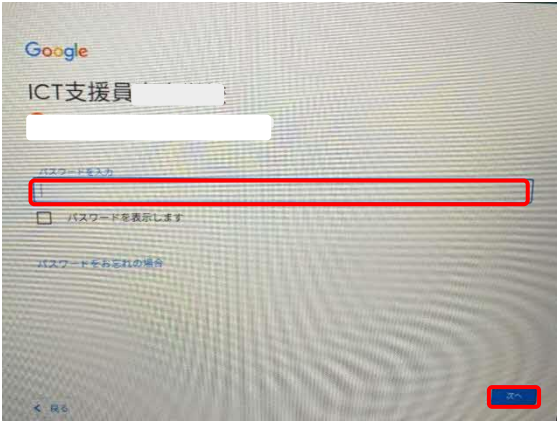

Chrome ブラウザが起動します。

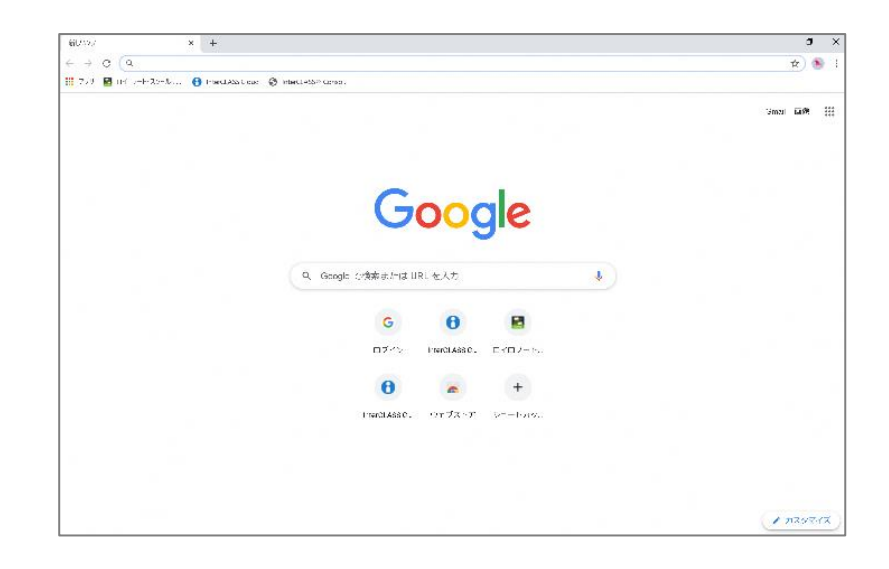

注意:今回導入したパソコンは無線 LAN での接続が基本となっており、有線 LAN での接続がで きません。有線 LAN での接続をご希望の場合は、別途接続機器が必要となりますが、ご家庭で ご準備をお願いいたします。